This document will help you to better understand how to findcarhauler.com works from posting a job through final invoicing and Paying for Job.

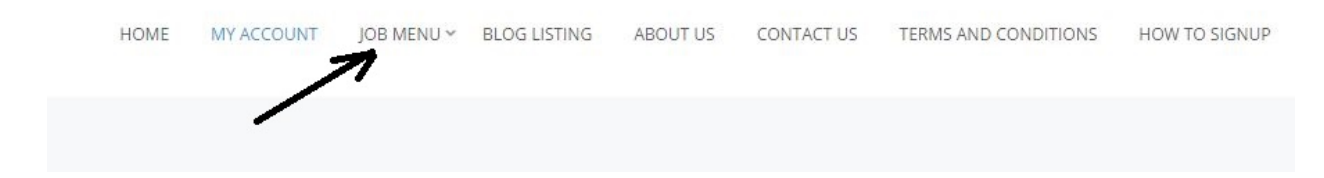

Login to your account and navigate to --> **JOB MENU**

## Go to --> **POST A SHIPMENT (JOB)**

New Job form will open. Fill out information required see image below

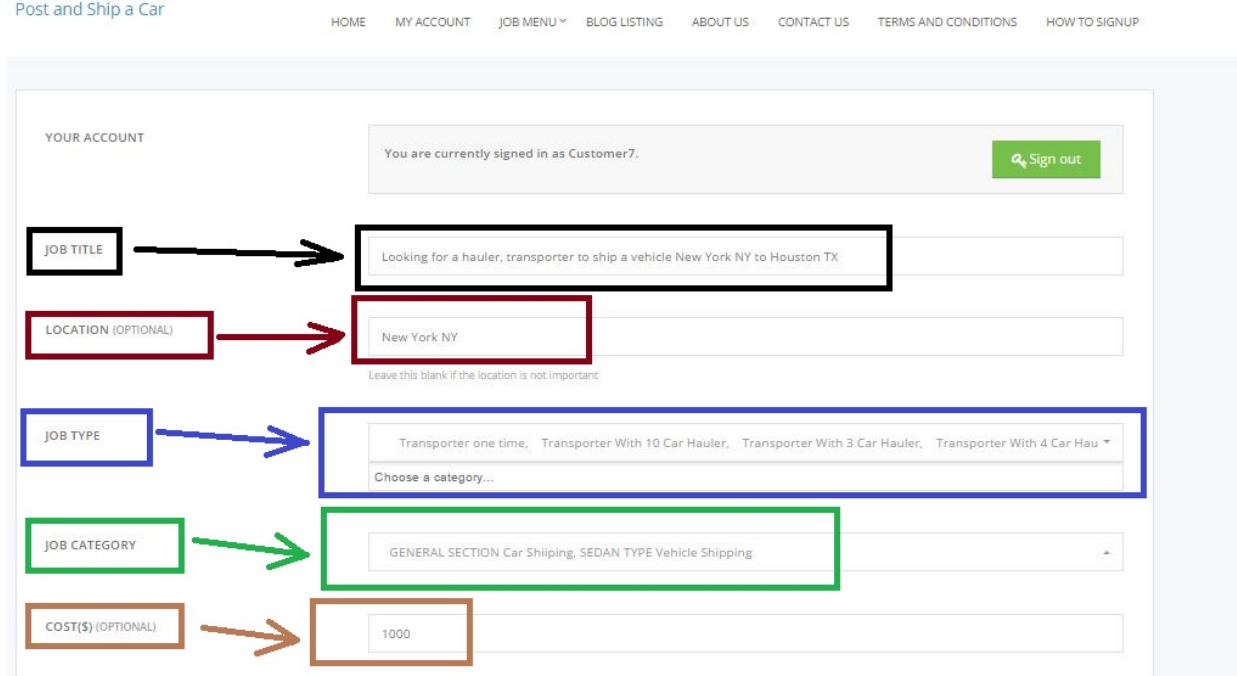

### Second part of Job form

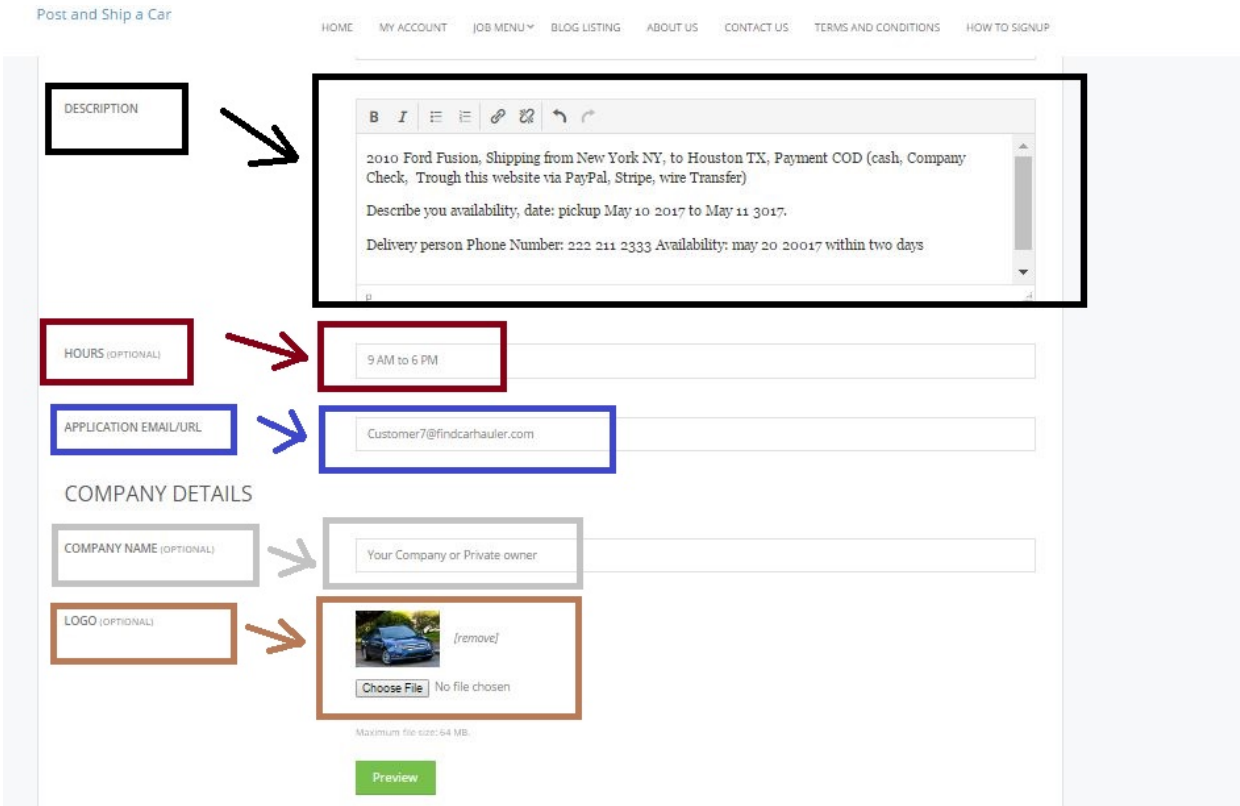

## When done Click on **PREVIEW**,

# Review for any mistakes and click on **SUBMIT**Post and Ship a Car HOME MY ACCOUNT JOB MENU \* BLOG LISTING ABOUT US CONTACT US TERMS AND CONDITIONS HOW TO SIGNUP Home / Postajob **PREVIEW** LOOKING FOR A HAULER, TRANSPORTER TO SHIP A VEHICLE NEW YORK NY TO HOUSTON TX Transporter one time V New York NY 19 Posted 6 hours ago Cost: \$1000 Hours: 9 AM to 6 PM 2010 Ford Fusion, Shipping from New York NY, to Houston TX, Payment COD (cash, Company Check, Trough this website via PayPal, Stripe, wire Transfer) Describe you availability, date: pickup May 10 2017 to May 11 3017. Delivery person Phone Number: 222 211 2333 Availability: may 20 20017 within two days

To see your job just sambaed : To modify, assign to Provider and for all the related features back to --> **JOB MENU**

### Go to --> **MY SHIPMENTS (JOB) DASHBOARD**

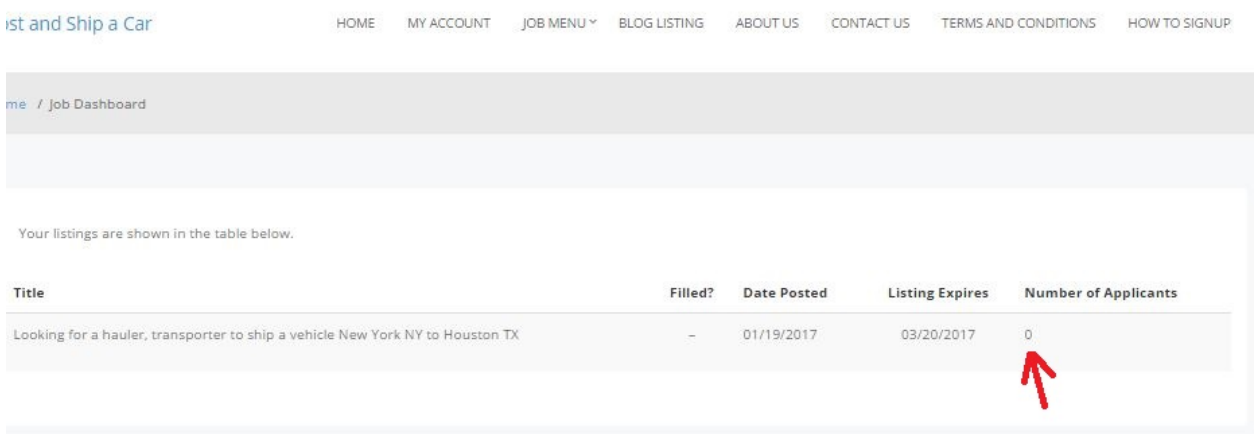

if you see under **Number of Applicants 0** Thant means no provider is interested for this job. if you see any other numbers then 0, that will be a number of providers, applicants numbers are interested for this job. and you will get notified. See other snapshot with number **"1"**

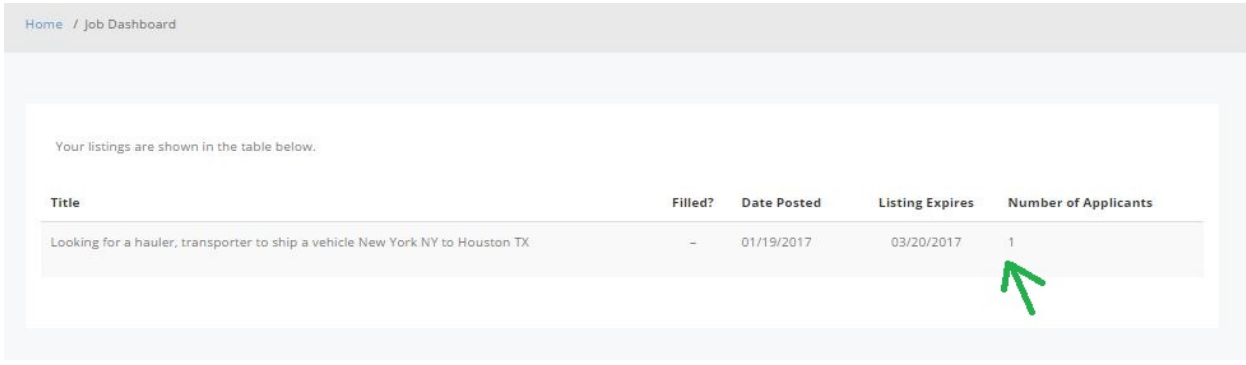

Click on Number "1" and information about Provider will open.

**View Provider BIO/Profile, you shall review all the details most important Paperwork which will be covered in next section.**

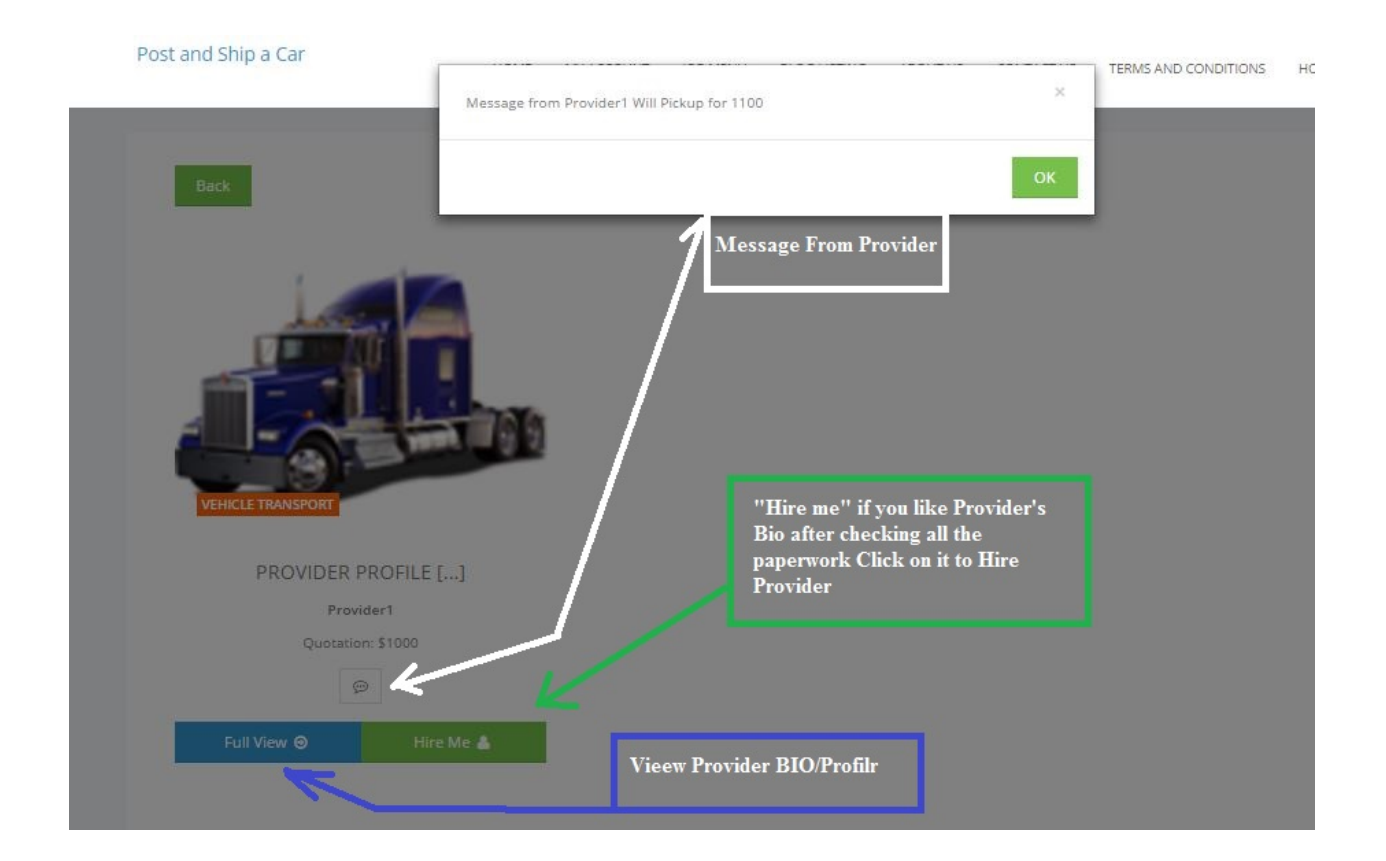

## Provider's BIO page 1

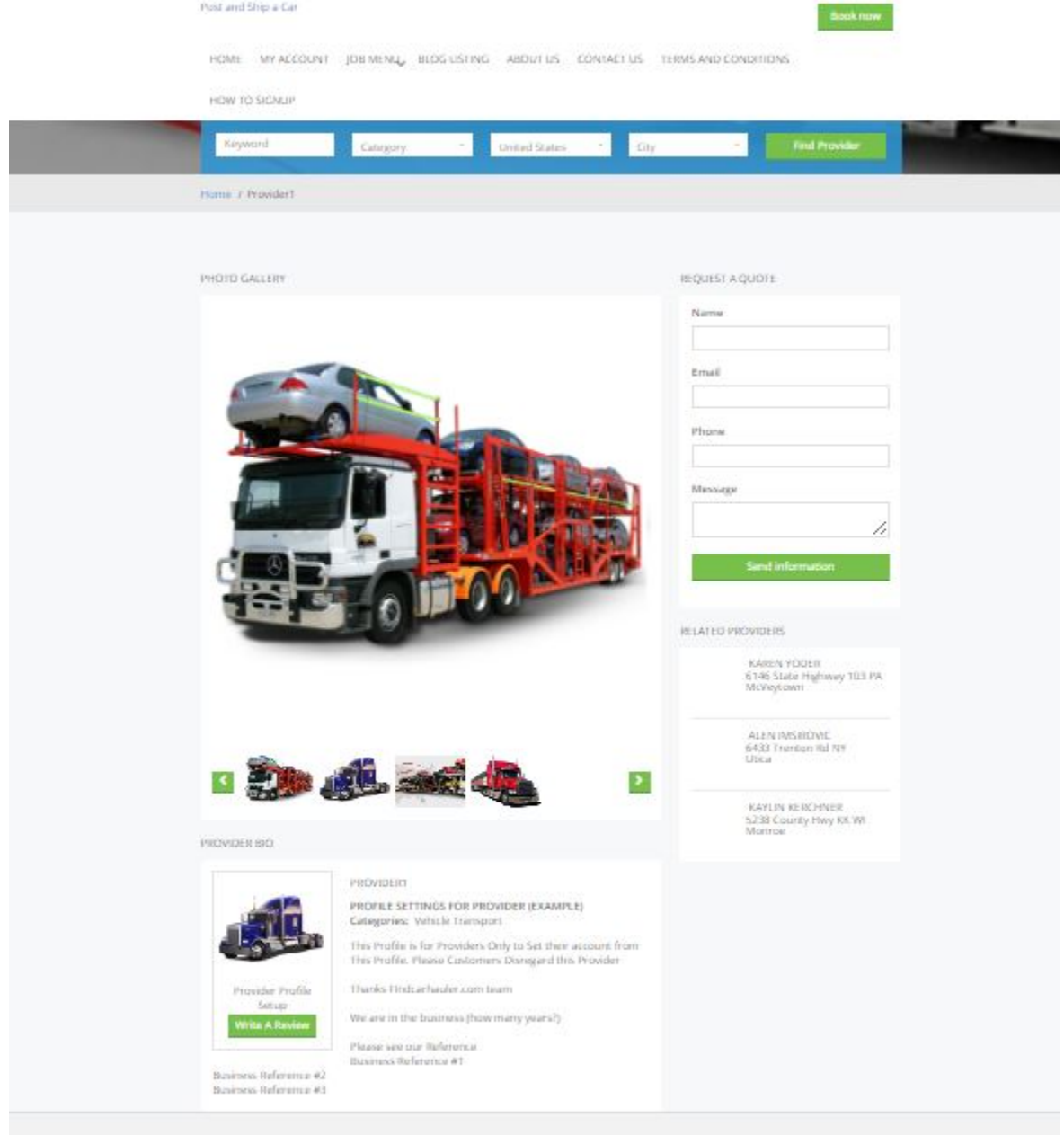

## Provider's BIO page 2

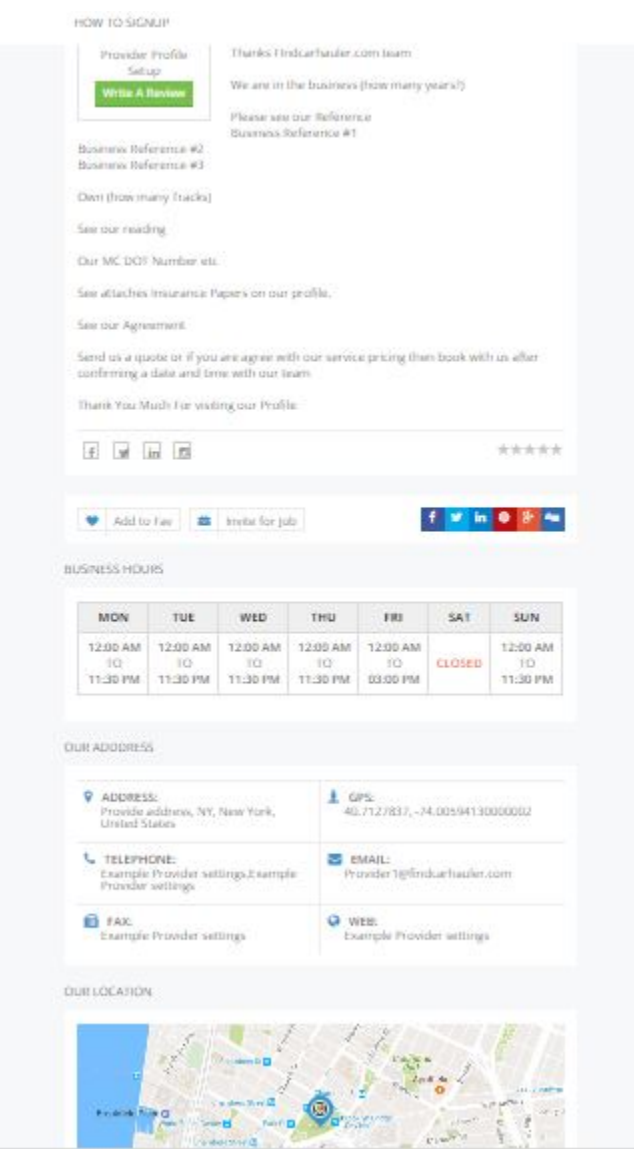

Provider's Bio Our Service "Documents"

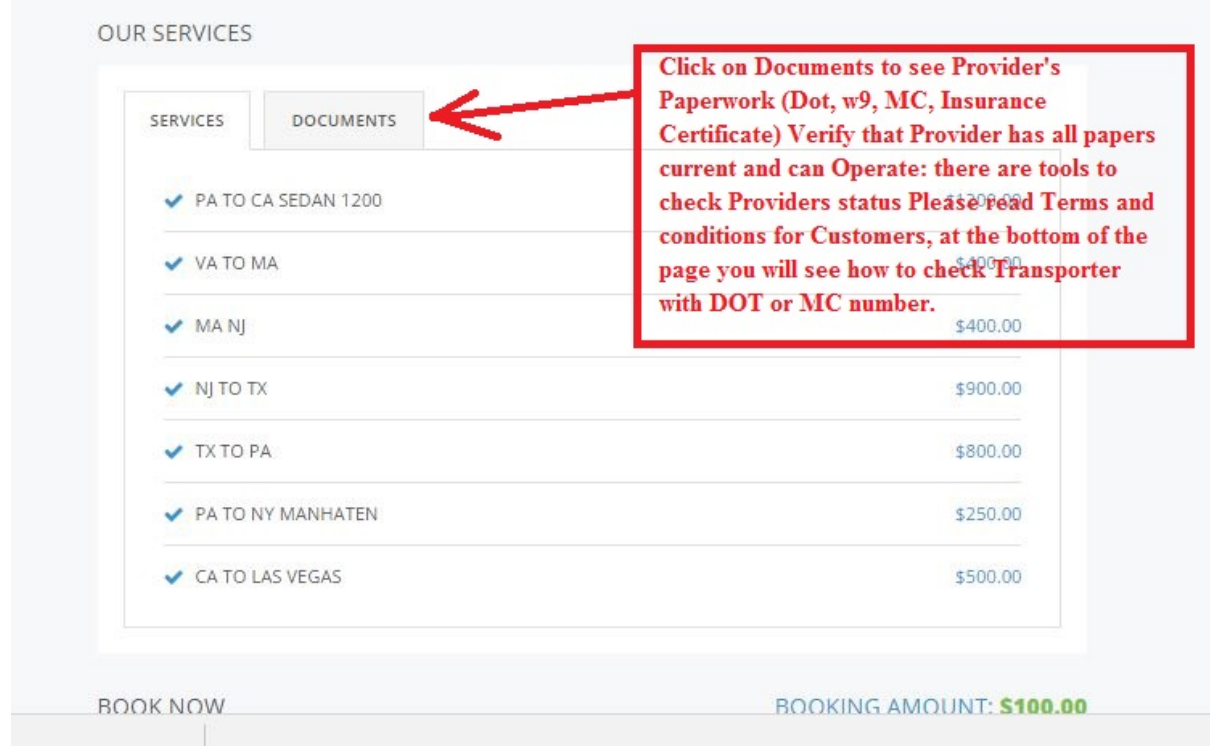

Provider's Documents: this part is very important. It is mandatory for customers to verify Providers papers

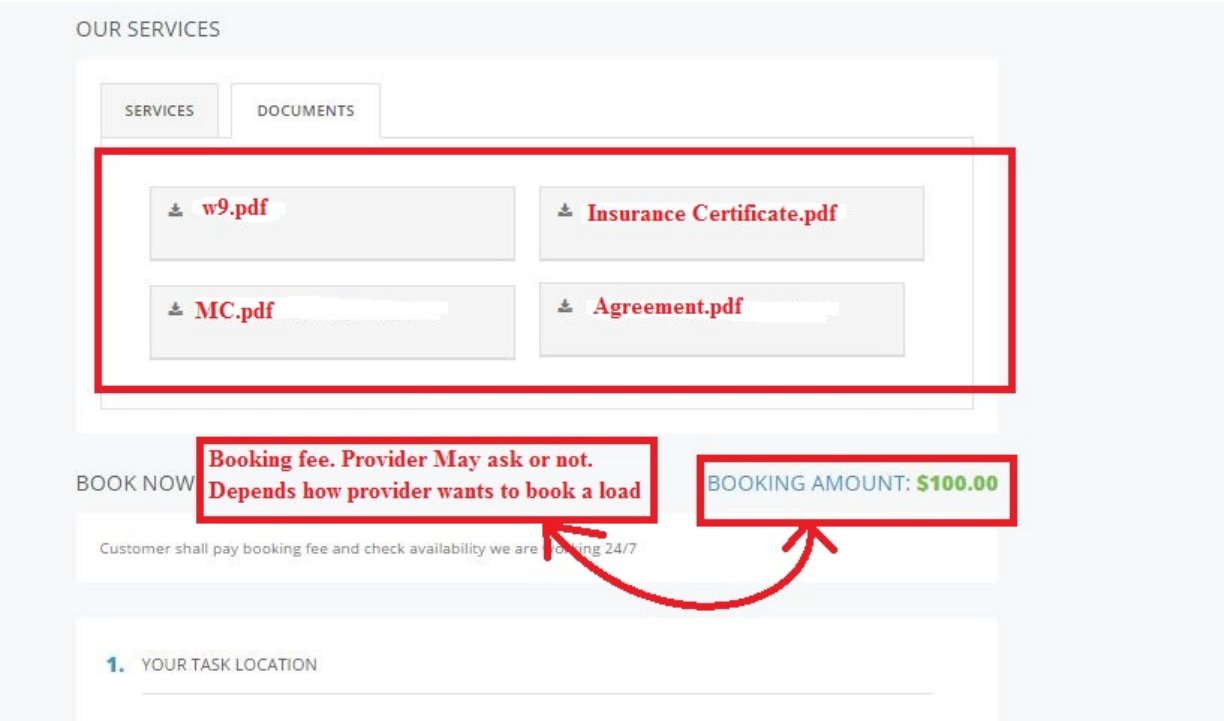

After checking Provider and paperwork verified go back to --> **MY SHIPMENTS (JOB) DASHBOARD**

Go to job you just posted, see on image below how you mark/unmark "Job"

Note: if you already hired Provider then you should mark job as "Filled"

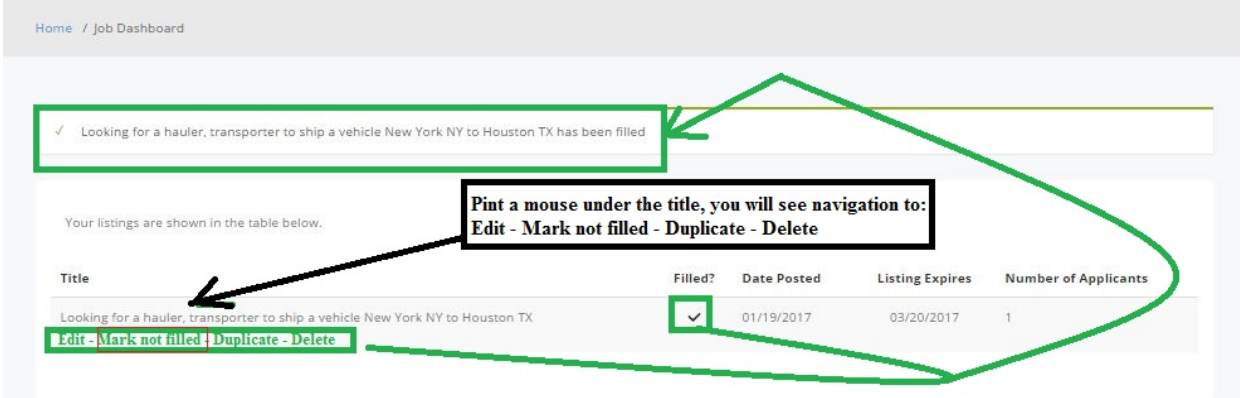

After checking job "Filled" Provider will get notified. And can make a booking. Or Customer can go back to Provider's profile and schedule, books them self.

Do not click on hire me if you did not check providers Bio yet. You can always start over hireling process and undo it even customer filled a job. When Clicked "Hire My" Booking option will available for customer. See screen below.

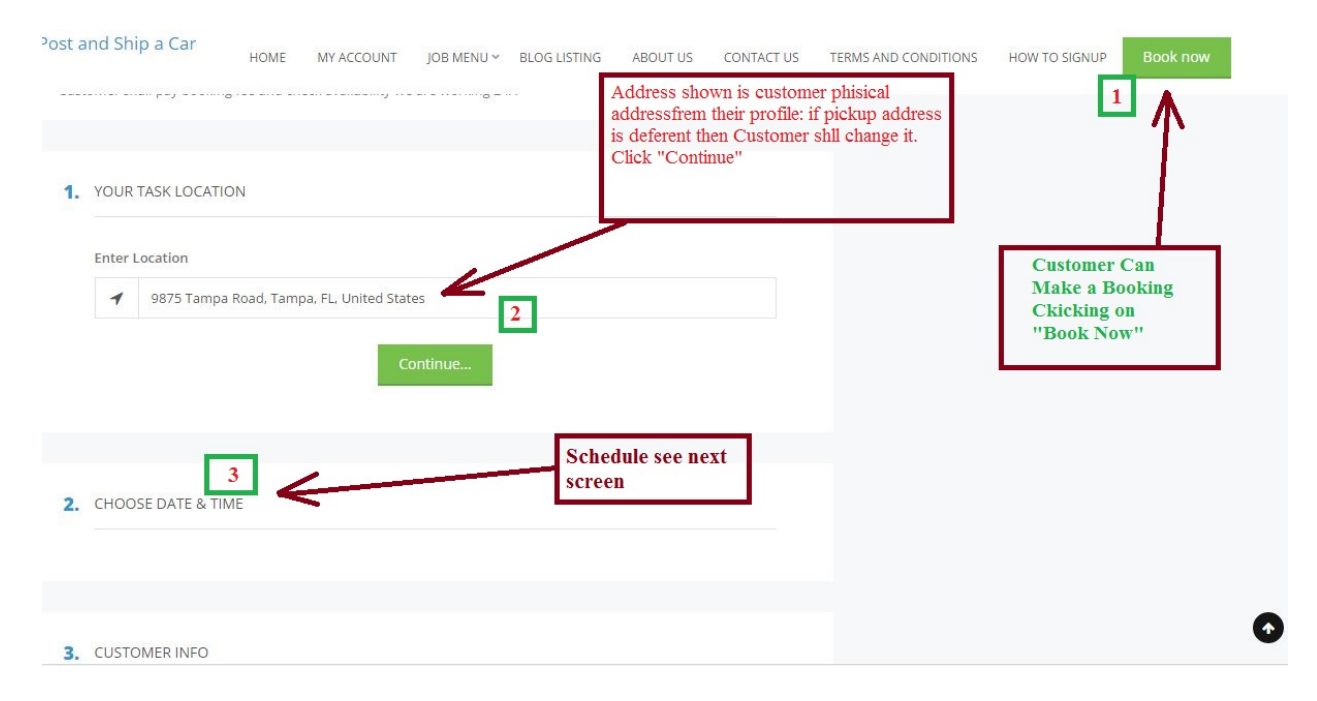

#### Schedule Date and time:

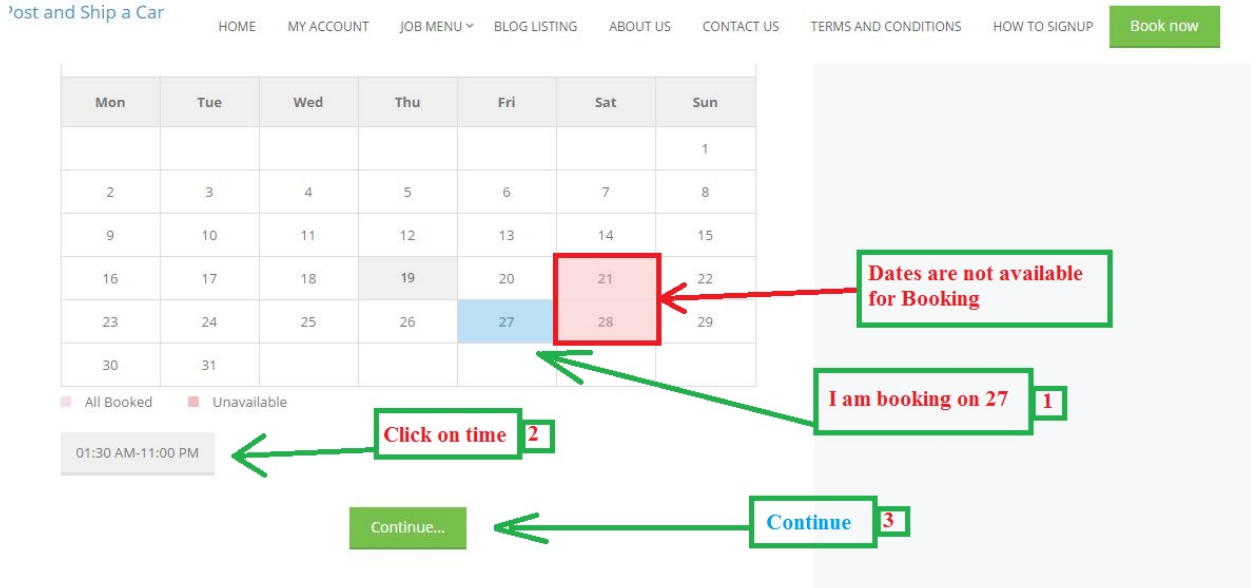

See next screen: OTM - One time password sent to customers email to avoid false booking. Customer shall check email, copy and paste number to OTP field.

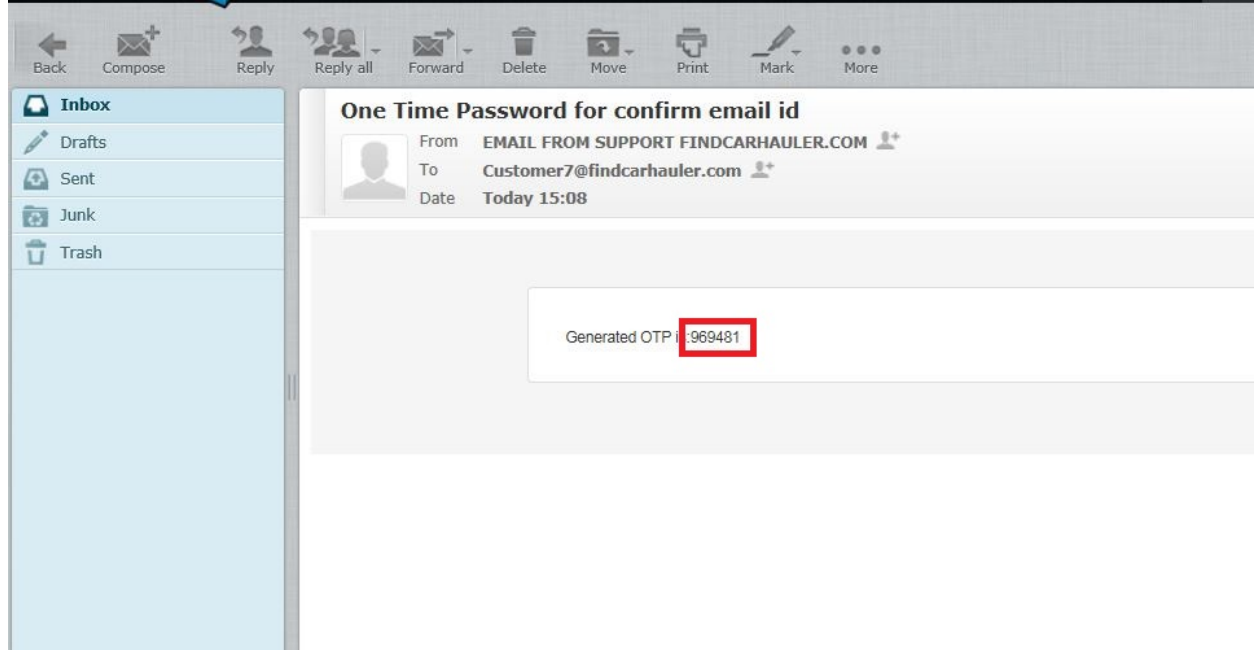

Copy and Paste OPT number

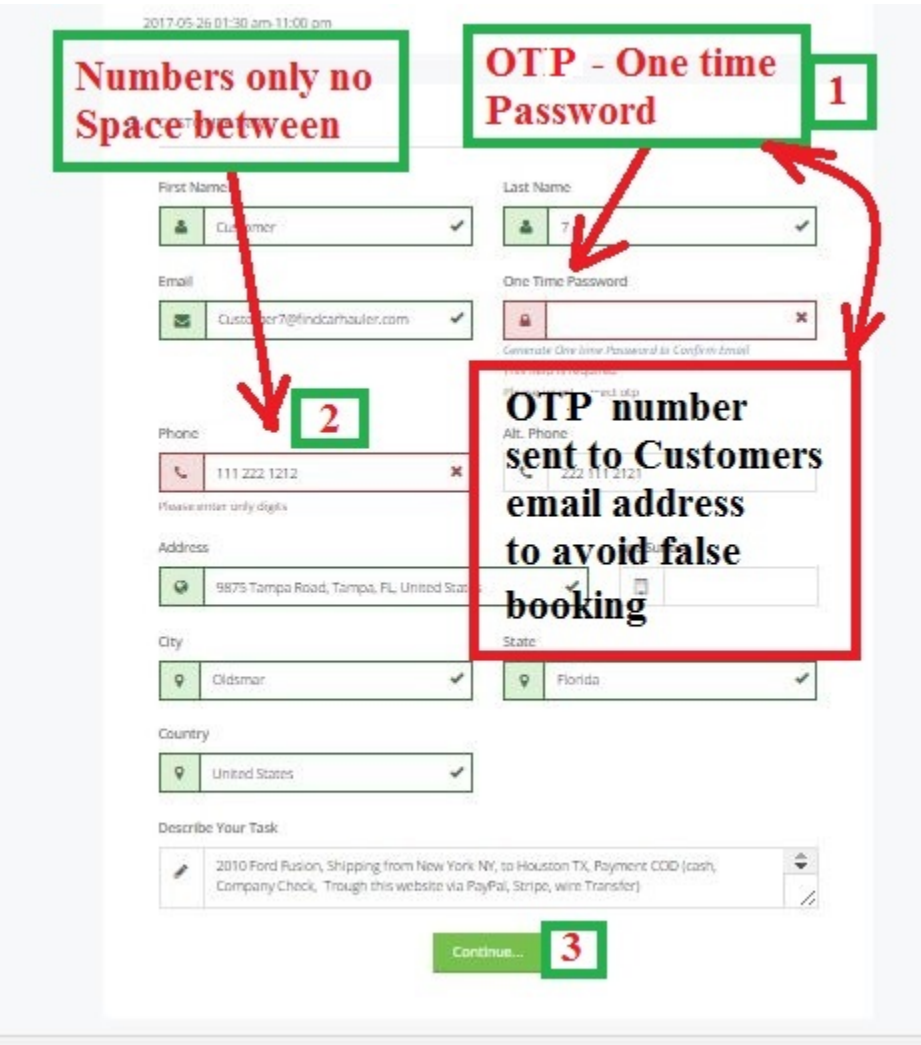

After Completing Customer's own tasks Booking will appear to Providers Booking page. Those screens are for Providers, Customer does not have such tools available:

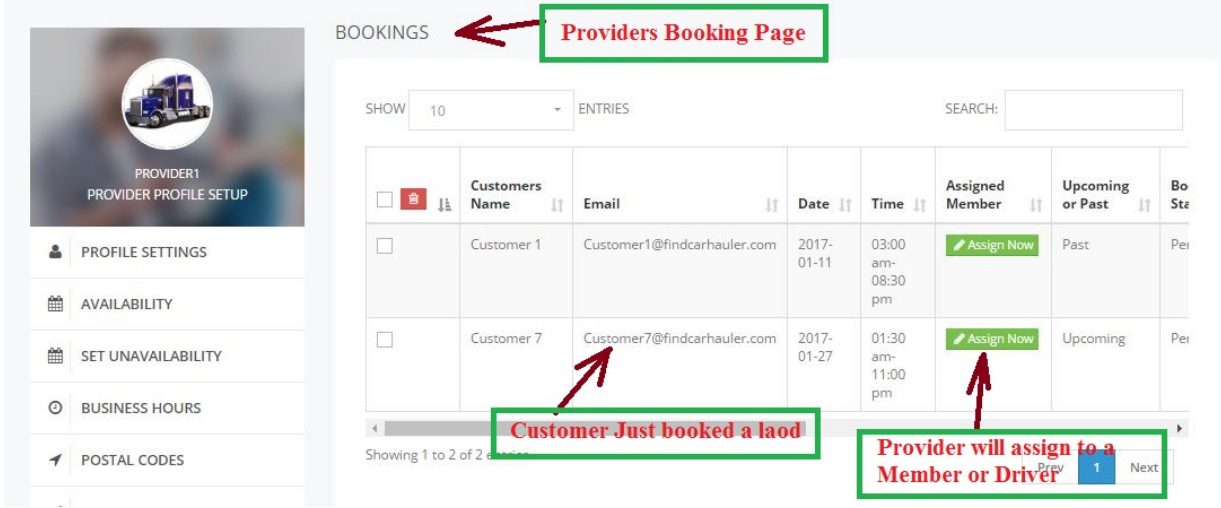

## Provider booking tasks

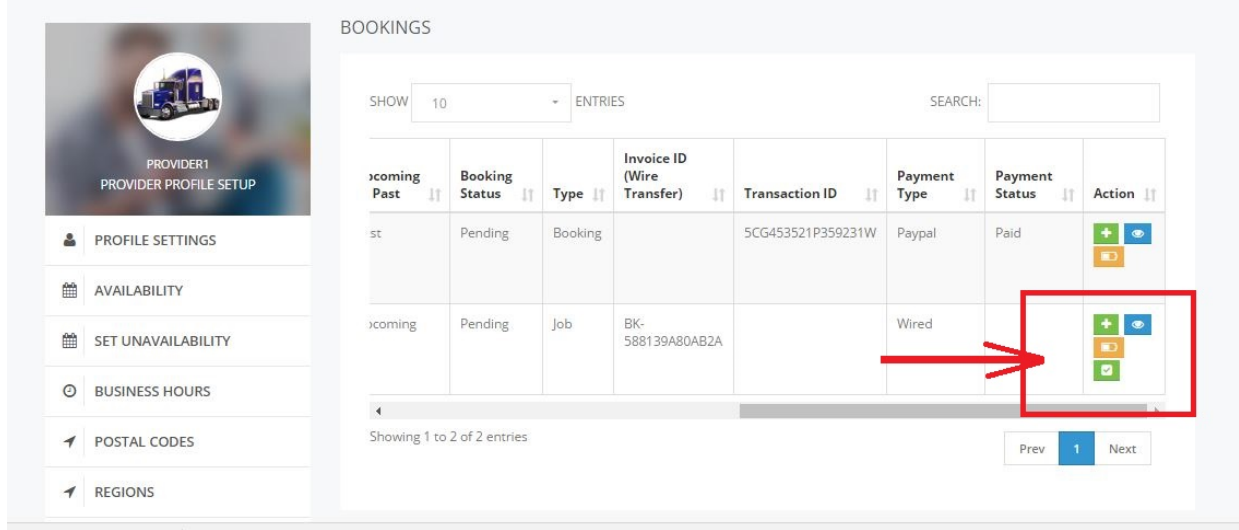

Provider accepts a load and sends an invoice to Customer.

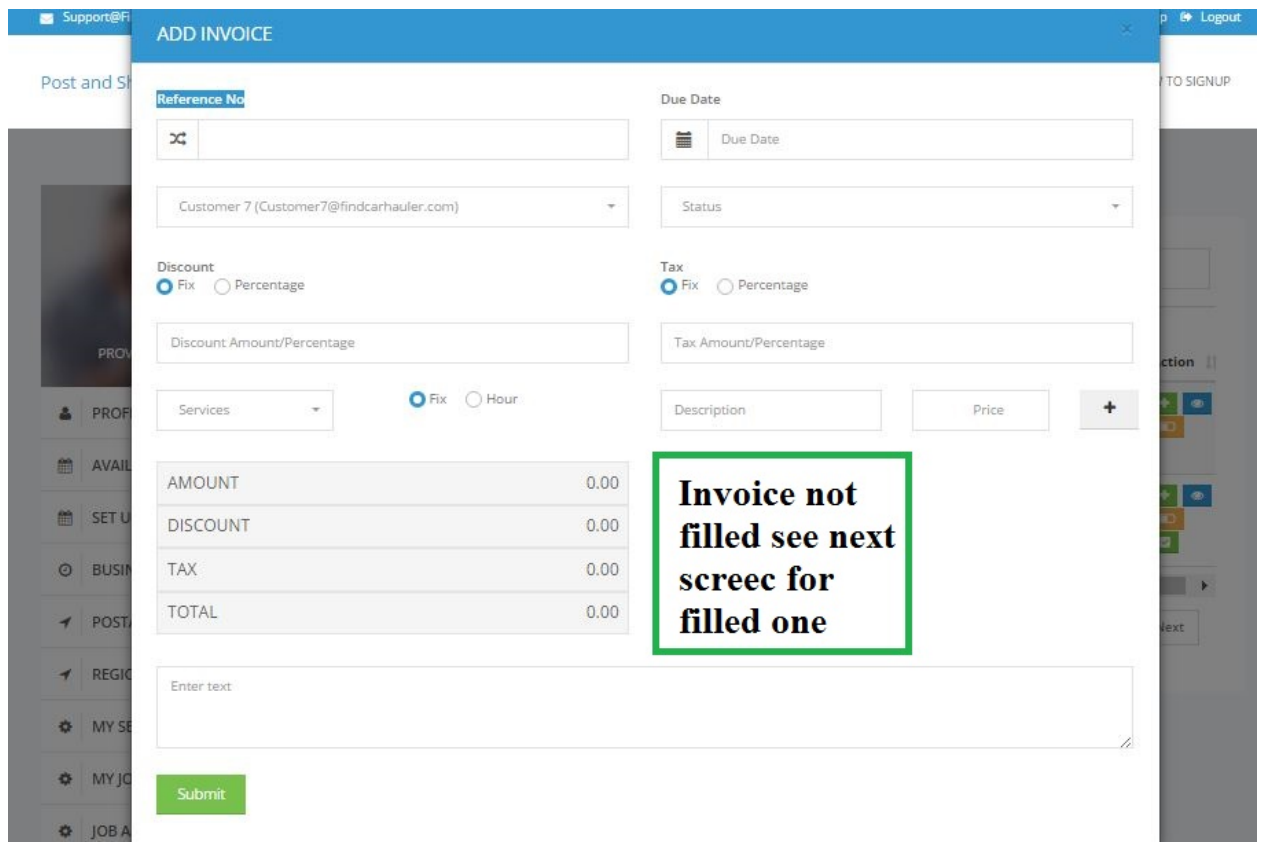

In this example Customer wires money or makes direct deposit to Provider.

## Invoice:

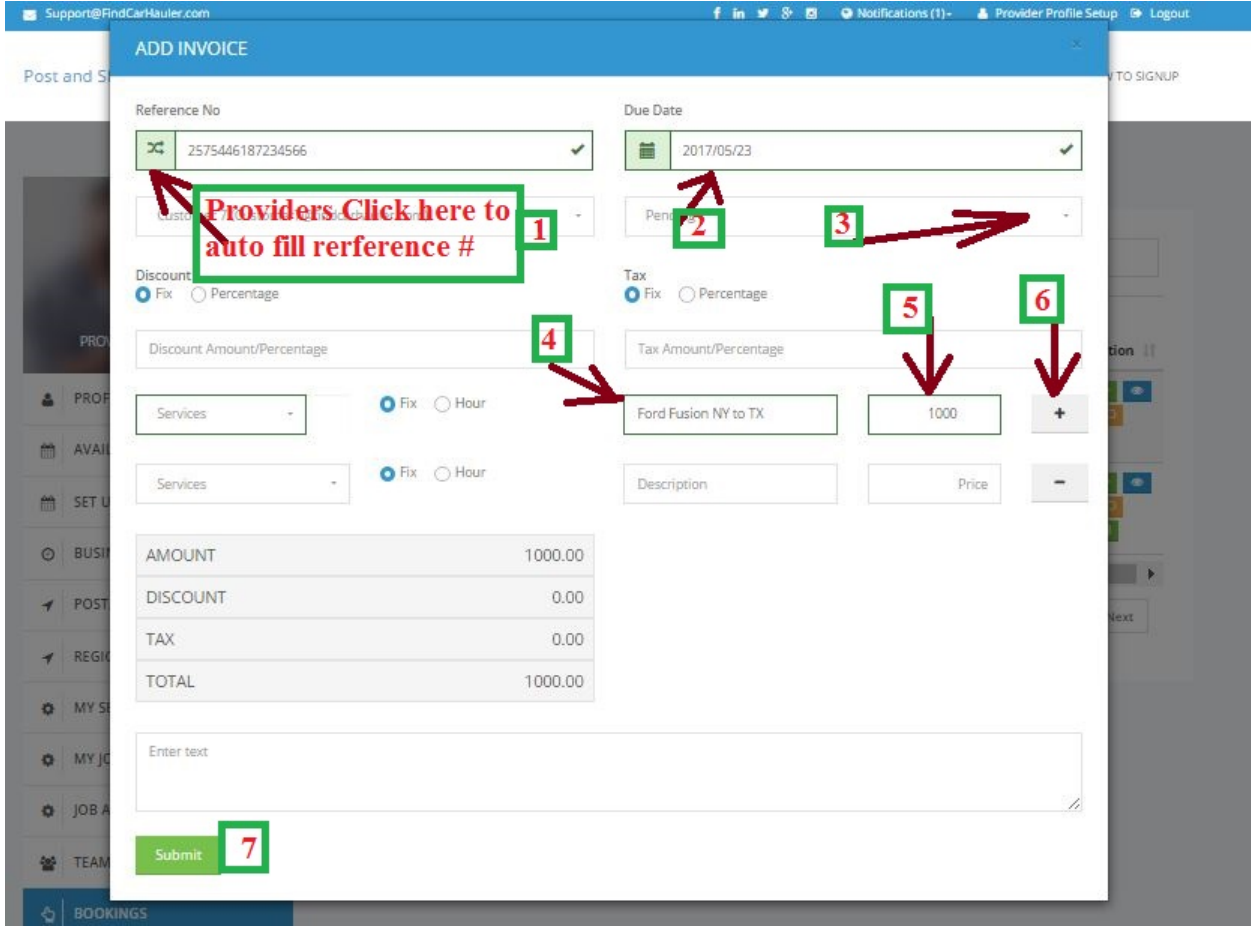

## Load appears on Providers schedule

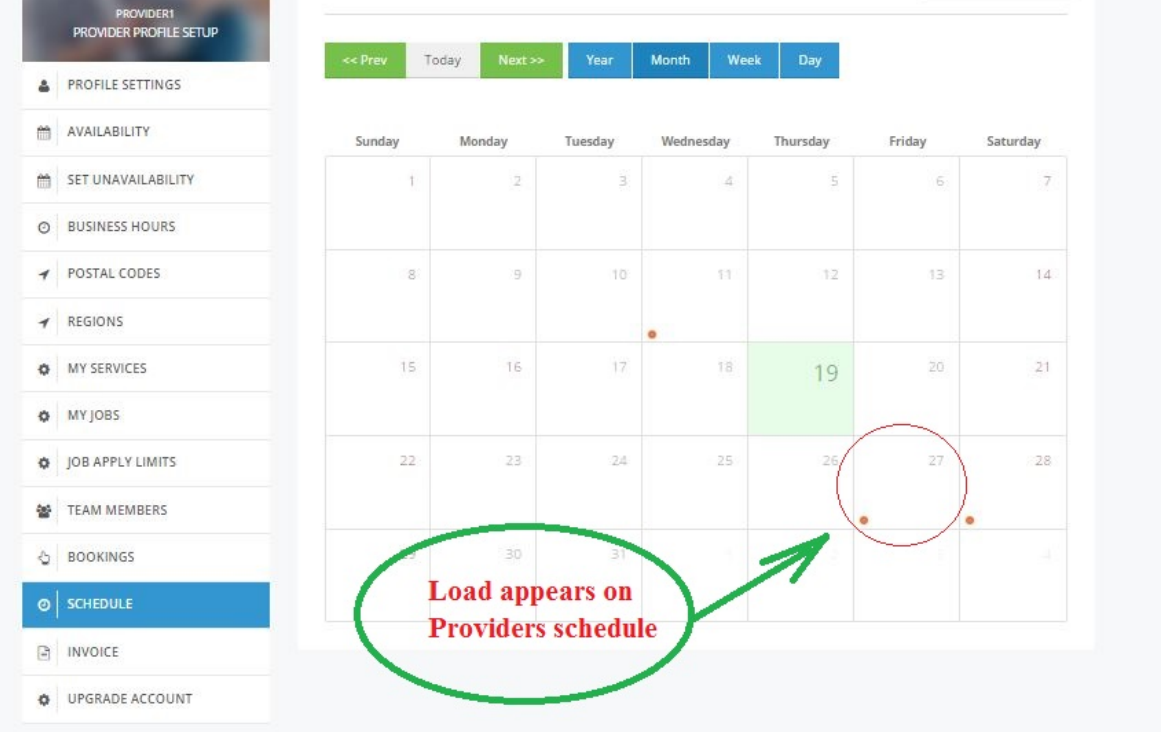

Email notification sent to customer and invoice appears to Customers Toolbox next screens are for Customers only Providers Does not have such tolls.

Email:

#### **Invoice Notification**

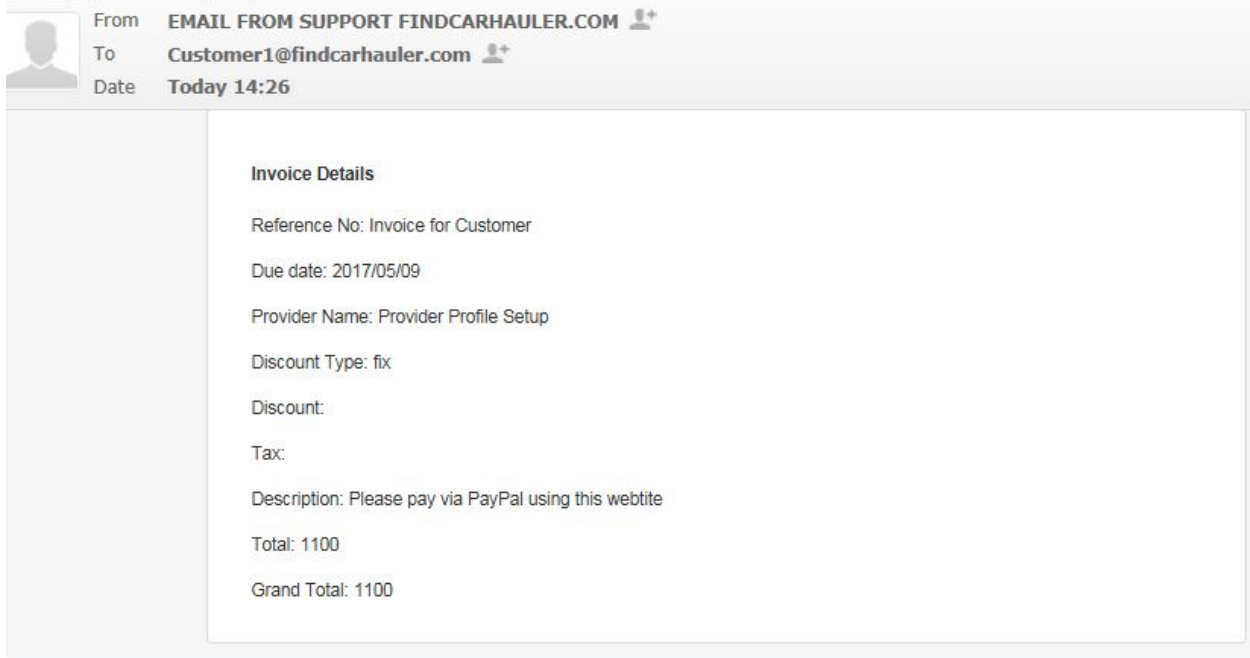

### CustomerToolbox:

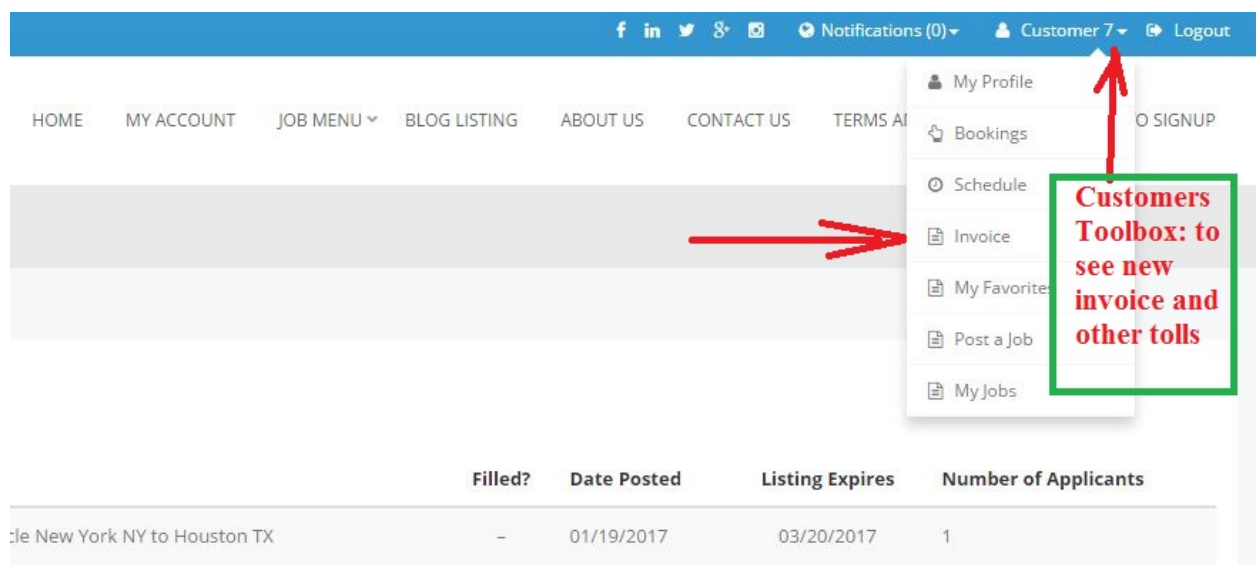

## View invoice:

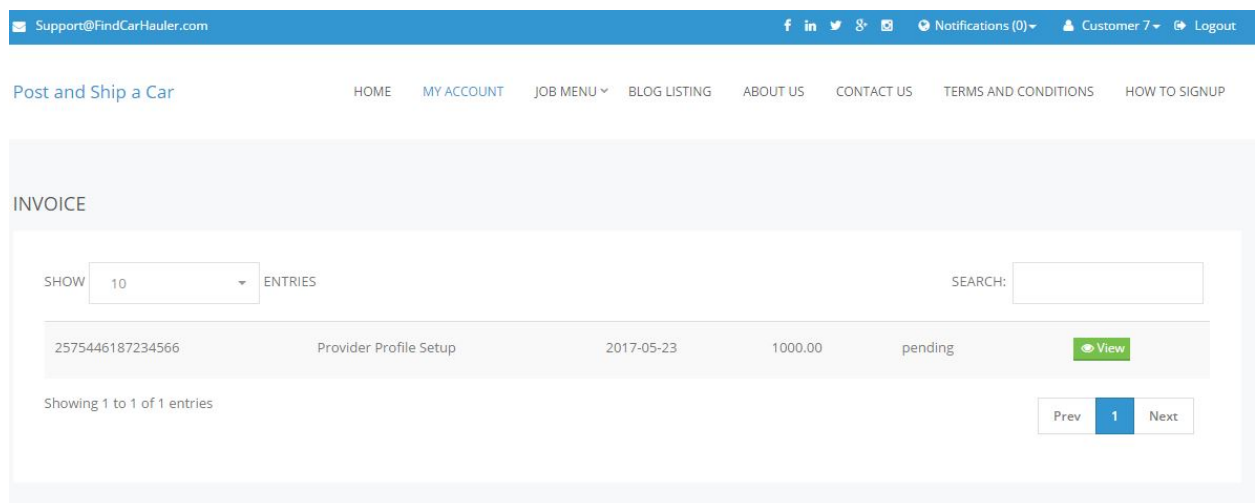

## Invoice Status

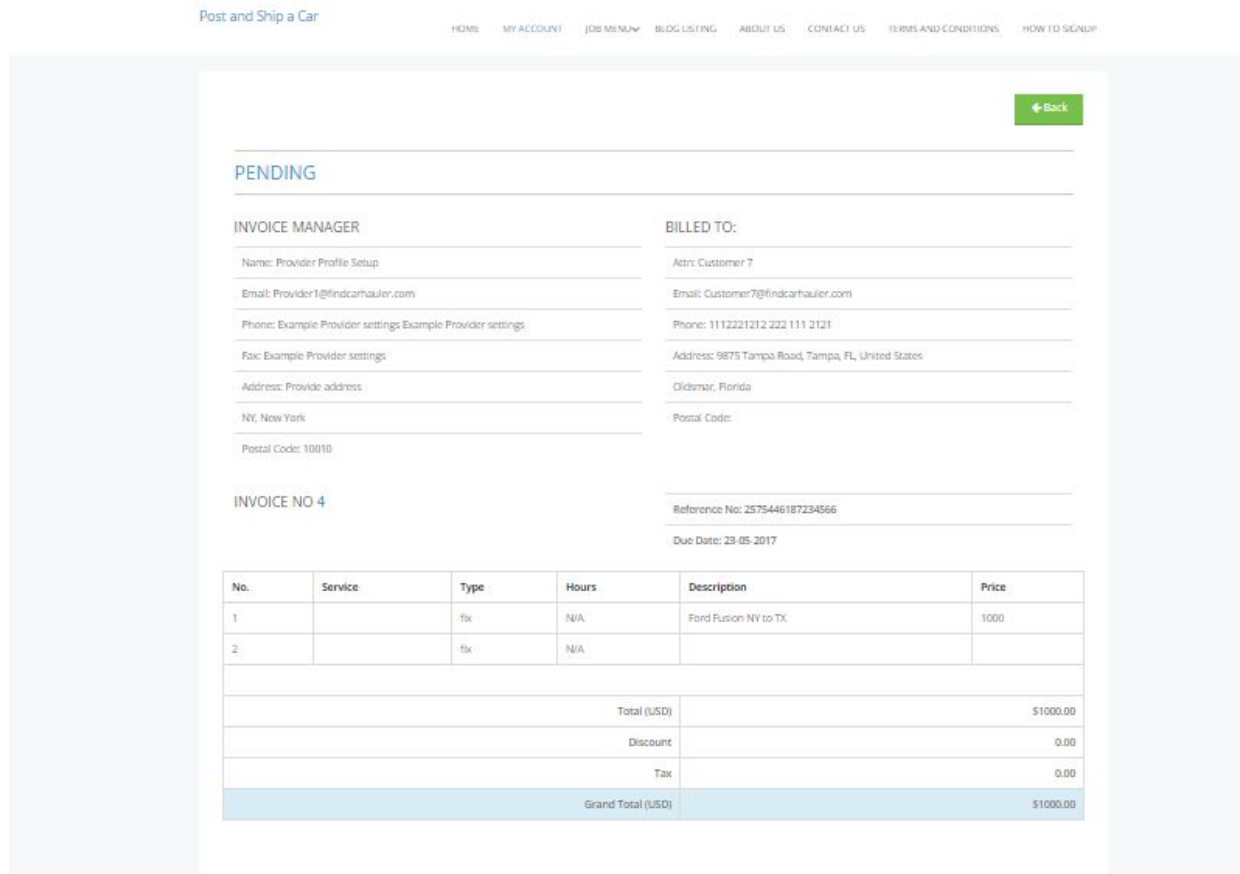

## Other tools

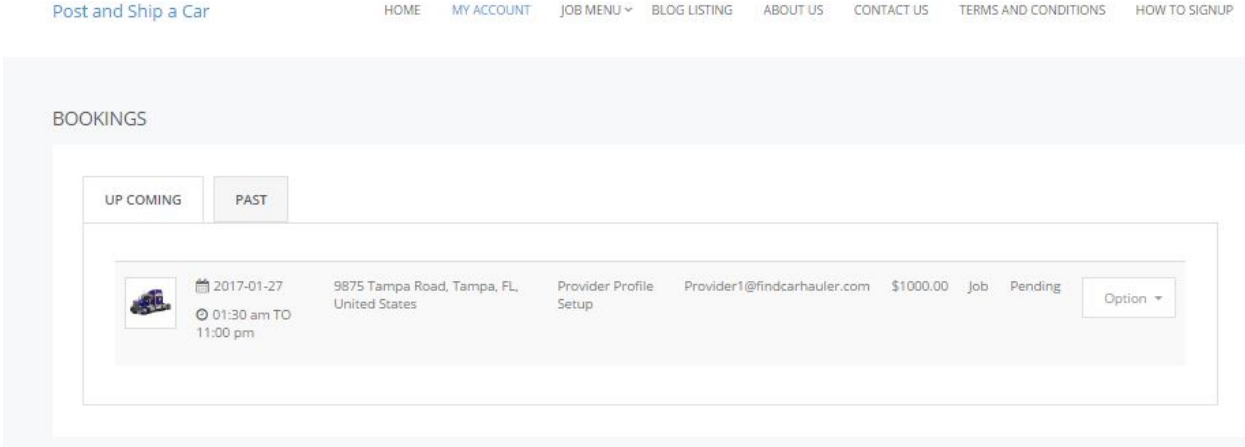

## Notification

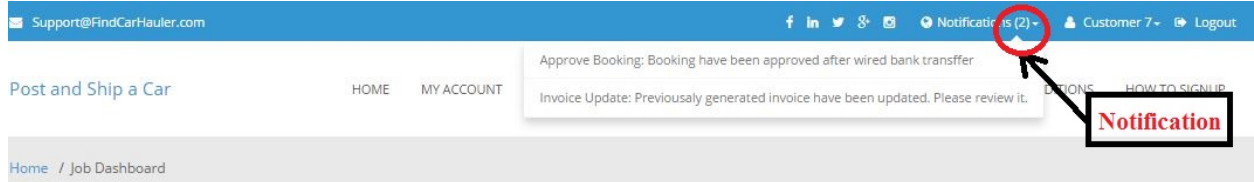

Customer's payment option: Usually Payment instructions are in Providers Profile or Provider sends it separately: If Provider has set PayPal "API" or Stripe API on their profile then Customer will see other payment options.

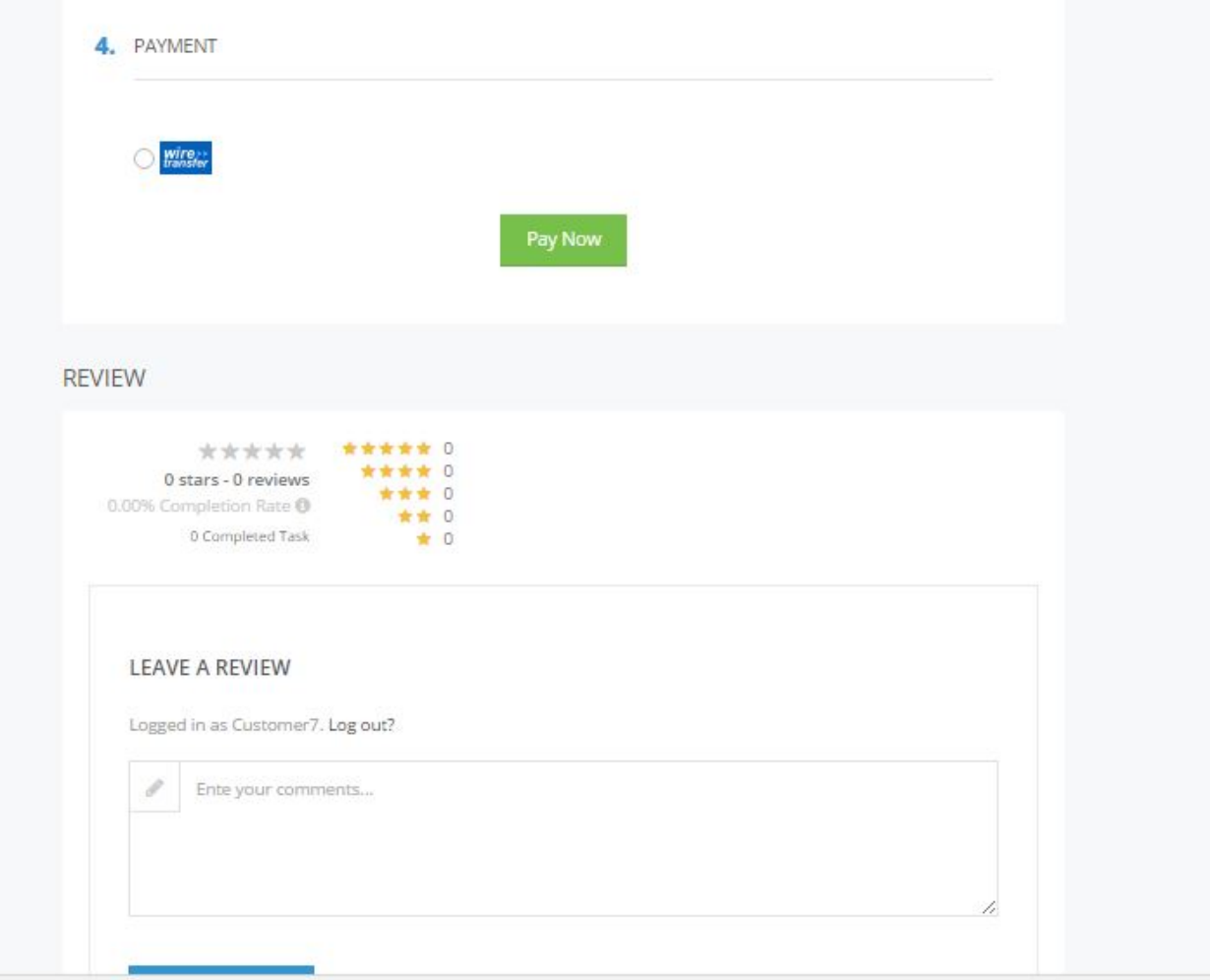

Hope this instruction will help Customers and Providers to understand how findcarhauler.com works.

ezDispatcher.com and Findcarhauler.com Support team support@findcarhauler.com